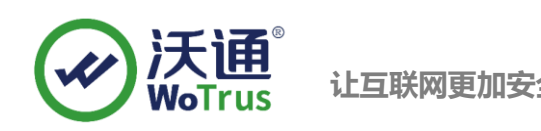

# **Citrix NetScaler SSL 证书部署指南**

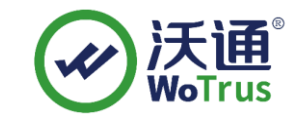

沃通电子认证服务有限公司

**WoTrus CA Limited**

©2004-2017 沃通电子认证服务有限公司 WoTrus CA Limited All Rights Reserved

地址: 中国深圳市南山区南海大道 1057 号科技大厦二期 A 座 502 インスタン インスタン タイン うちょう 第 1 页

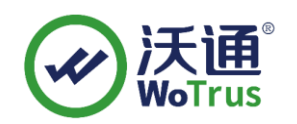

目 录

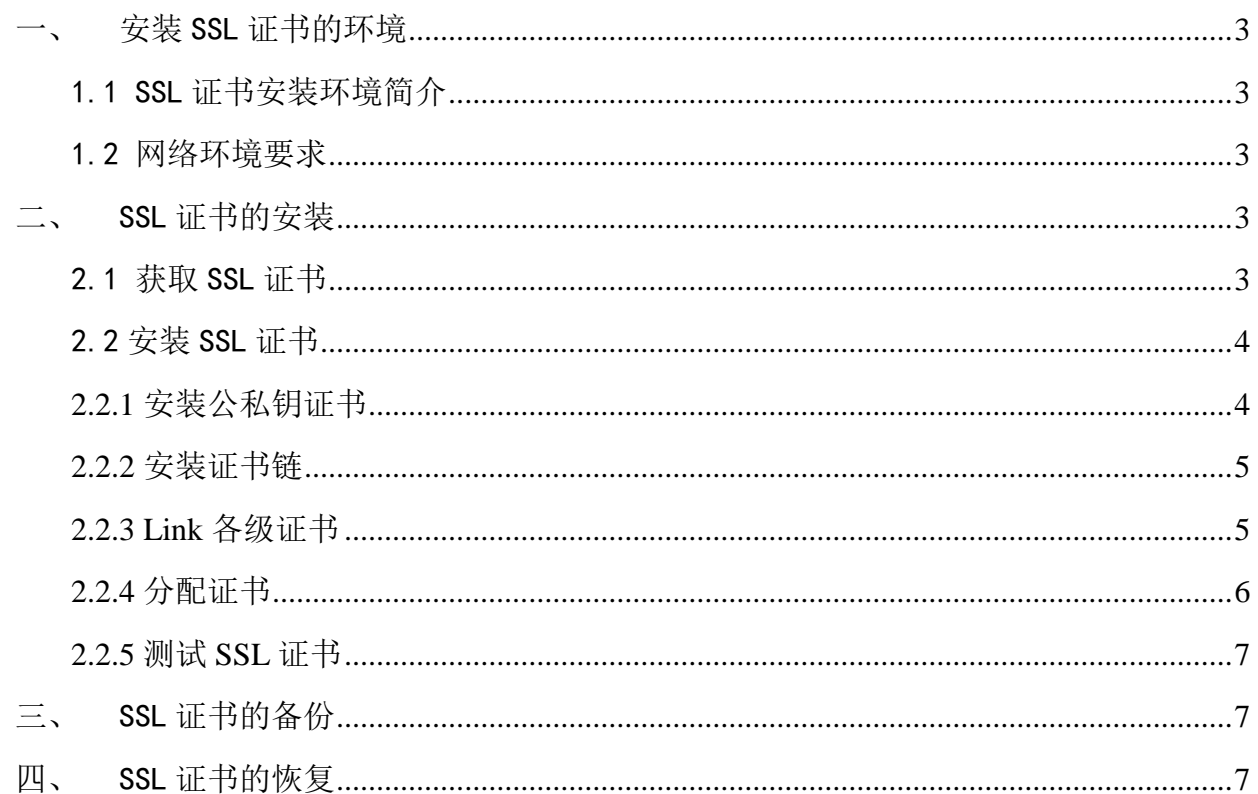

# 技术支持联系方式

- 技术支持邮箱: supp3@wotrus.com
- 技术支持热线电话: 18822828659 / 0755-26027827
- 技术支持网页: https://bbs.wosign.com
- 公司官网地址: https://www.wosign.com

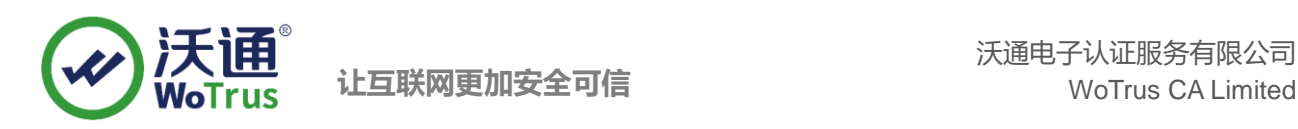

# <span id="page-2-0"></span>一、 安装 SSL 证书的环境

# <span id="page-2-1"></span>1.1 SSL 证书安装环境简介

Citrix NetScaler 系统一套

SSL 证书一张(备注: 本指南使用 test.wosign.com 域名证书进行操作,通用其它版本证书)

### <span id="page-2-2"></span>1.2 网络环境要求

请确保站点是一个合法可访问的地址,可以正常通过 http://XXX 进行正常访问。

# <span id="page-2-3"></span>二、 SSL 证书的安装

### <span id="page-2-4"></span>2.1 获取 SSL 证书

成功在沃通申请证书后, 会得到一个.zip 压缩包文件, 解压后得到四个文件夹(见图 1), 不同服务器 或设备要求不同的格式,Netscaler 上需要用到 OtherServer 里面的证书文件,如图 1:

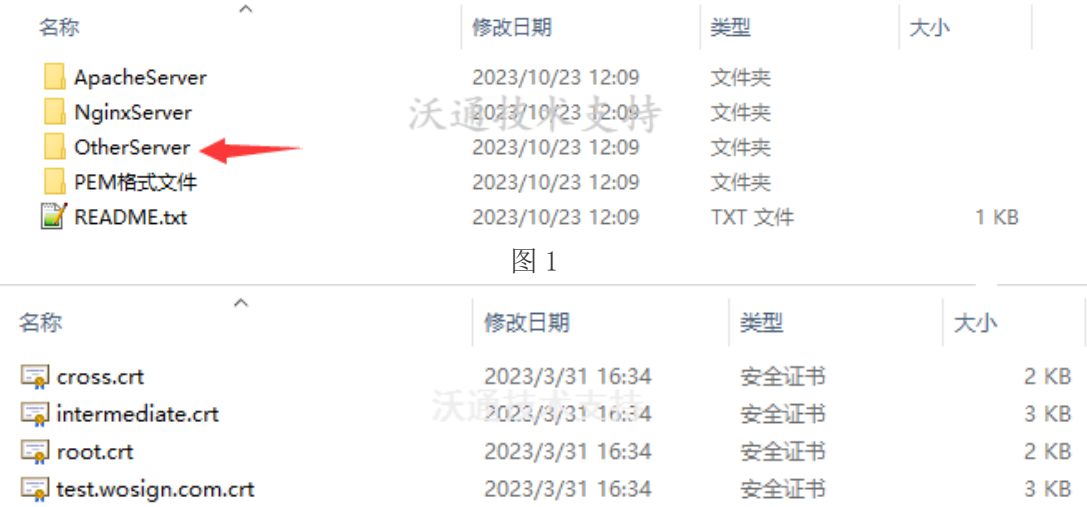

私钥 key 文件,需要找到生成 CSR 时保存的两个文件,如下图(若创建 CSR 时选择一键生成 CSR, 私钥文件为当时浏览器自动下载的.key 文件)

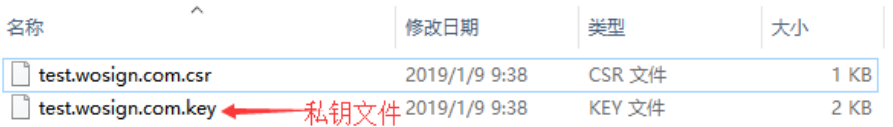

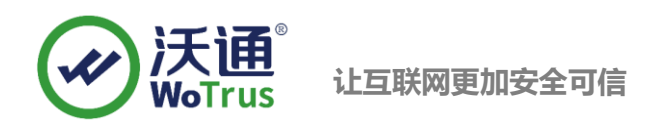

# <span id="page-3-0"></span>2.2 安装 SSL 证书

登录 NetScaler 设备管理后台,点击 "Configuration",再点击 "Traffic Management" - "SSL" - "Server

#### **Certificate**",具体如下图:

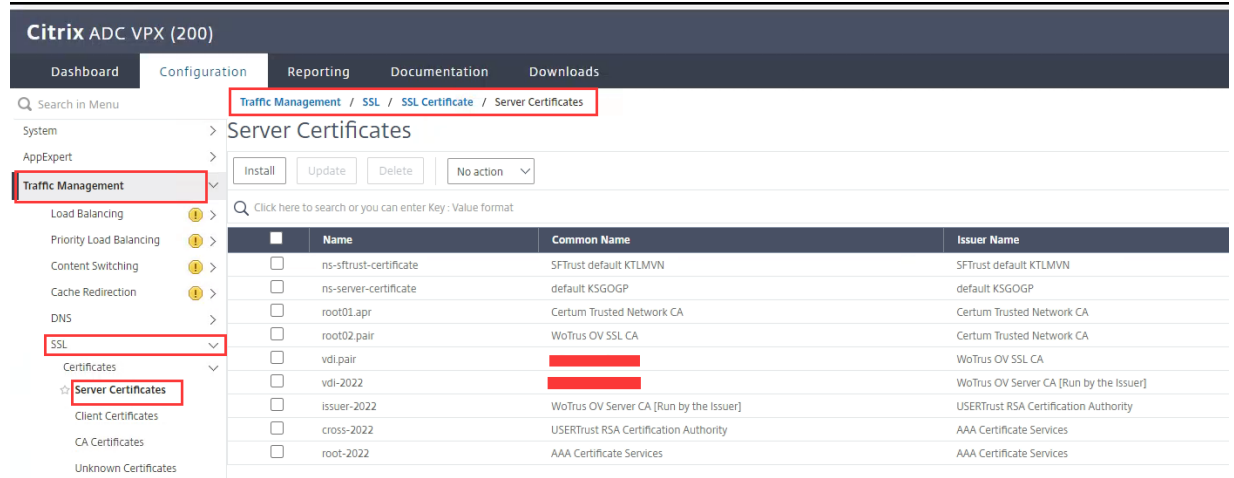

# <span id="page-3-1"></span>2.2.1 安装公私钥证书

点击"Install",设置证书名称,选择 for other server 中的 domain.com.crt 文件和私钥.key 文件,

然后"Install",具体如下图:

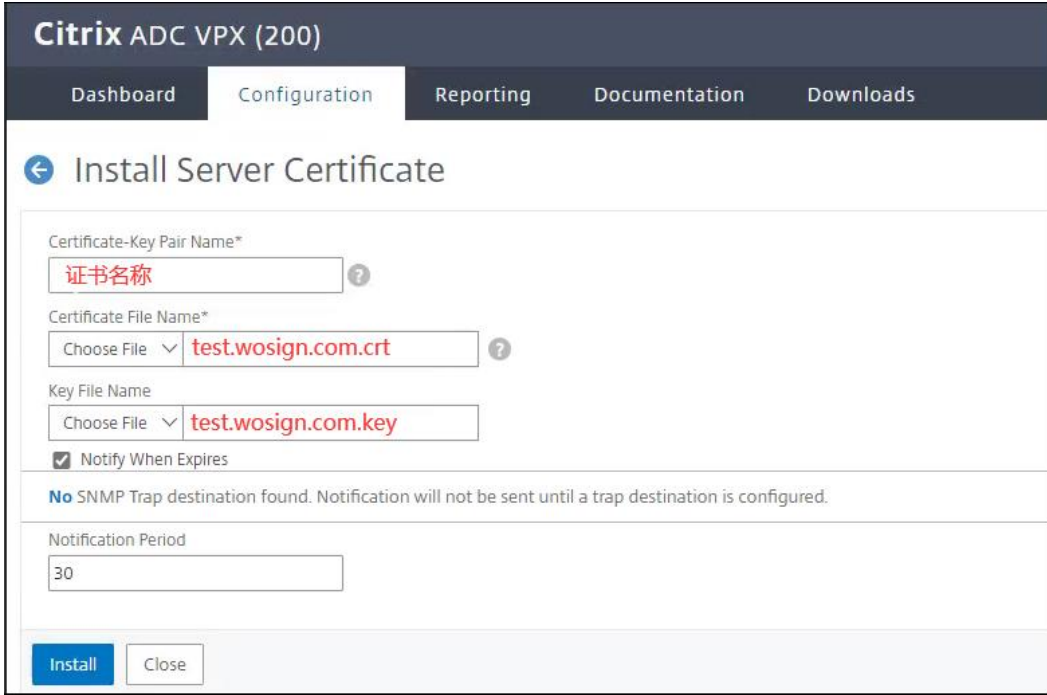

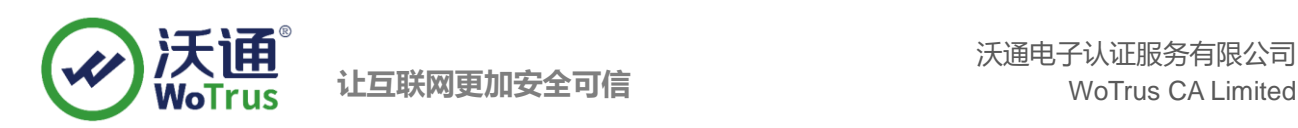

# <span id="page-4-0"></span>2.2.2 安装证书链

点击"Install",将 OtherServer 中其余三个 crt 文件按照 intermediate.crt、cross.crt、root.crt 的顺

序依次导入,具体如下图:

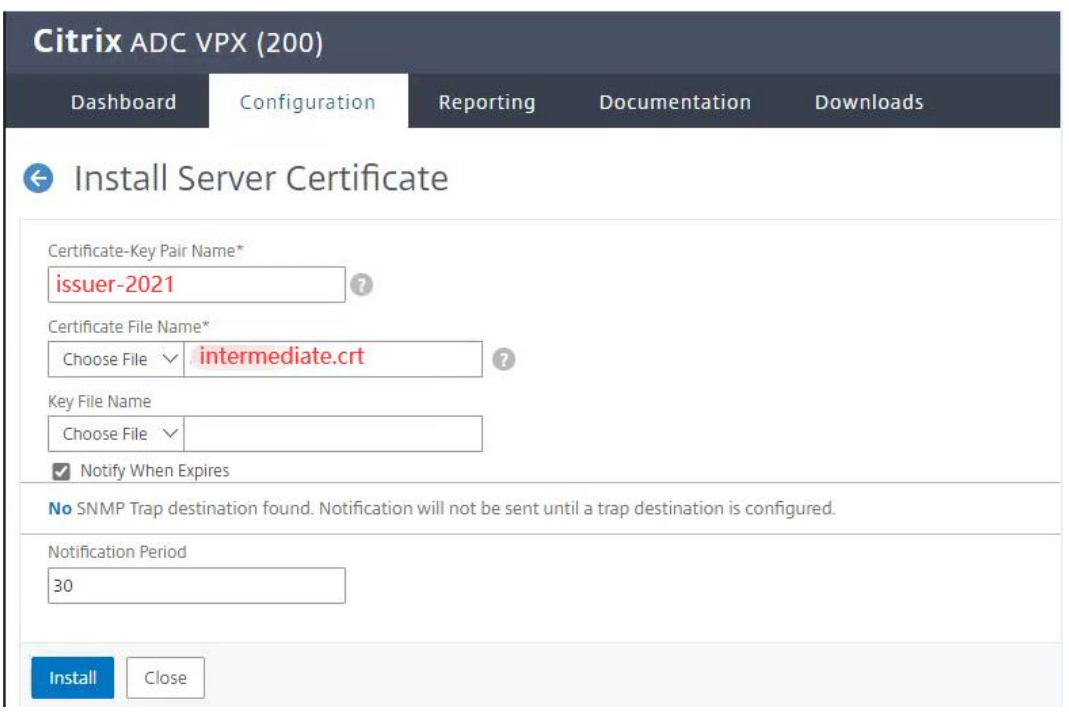

# <span id="page-4-1"></span>2.2.3 Link 各级证书

证书全部导入完成后,按照公私钥-> issuer.crt -> cross.crt -> root.crt 的顺序将证书按级 Link, Link 时 设备会自动找寻上一级根证书。

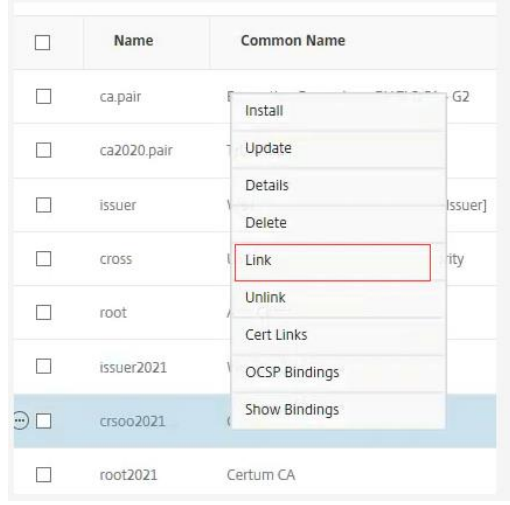

地址: 中国深圳市南山区南海大道 1057 号科技大厦二期 A 座 502 インスタン インスタン タリング 第 5 页

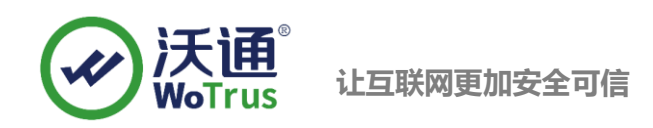

# <span id="page-5-0"></span>2.2.4 分配证书

Link 完成后, 就可以分配证书了。依次点击"Configuration"- "Citrix Gateway"-"Virtual Server"," "**Edit**"编辑对应的虚拟服务,找到"**Server Certificate**",点击"**Add Binding**" ,选择导入的证书 绑定(之前有绑定证书,则勾选后先"**Unbind**"再"**Add Binding**"),绑定完成后,点击页面最下方的 "**Done**"完成所有操作,具体如下图:

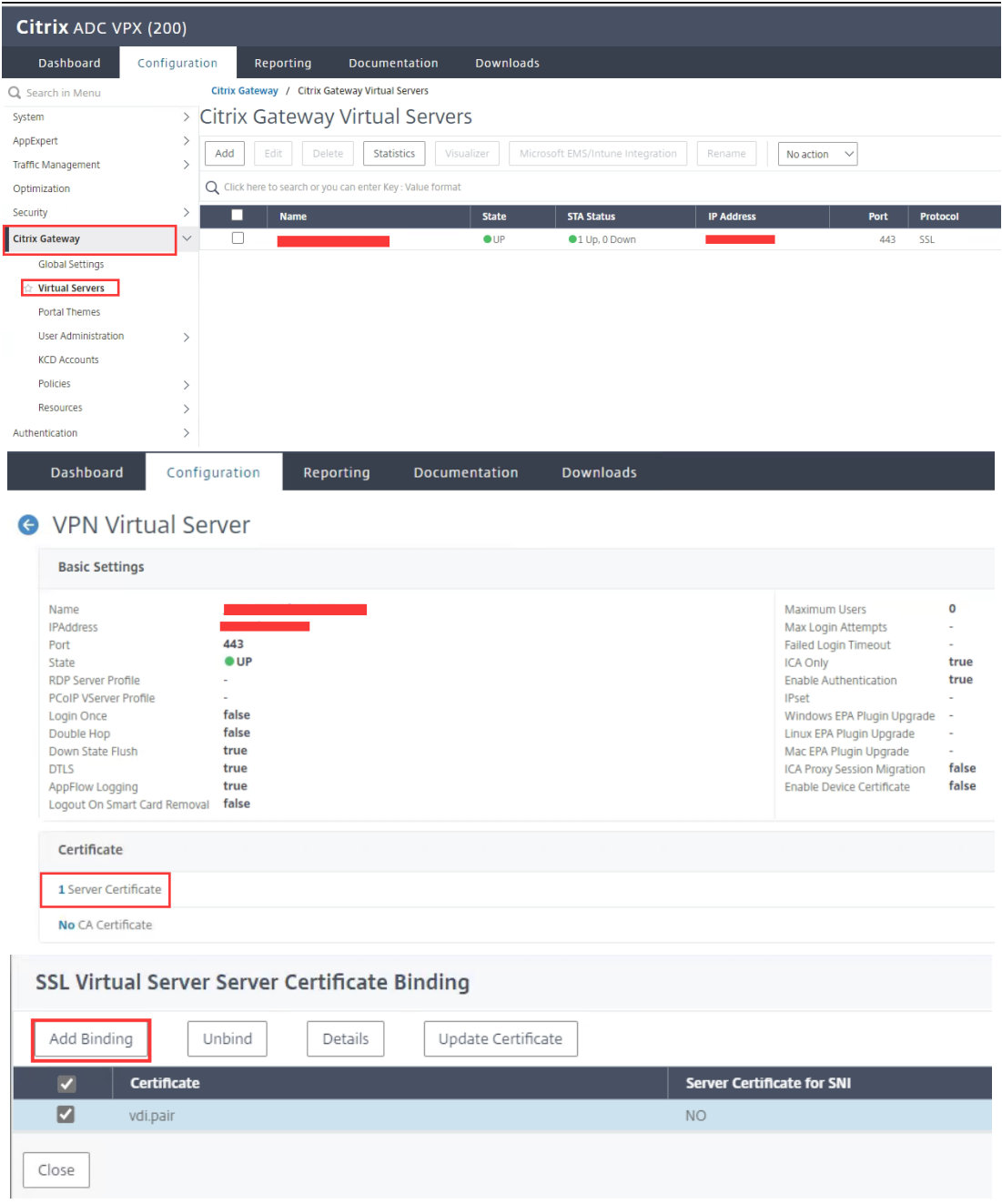

### <span id="page-6-0"></span>2.2.5 测试 SSL 证书

在浏览器地址栏输入: https://test.wosign.com (申请证书的域名)测试 SSL 证书是否安装成 功,如果成功,则浏览器地址栏后方会显示一个安全锁标志。

# <span id="page-6-1"></span>三、 SSL 证书的备份

请保存好收到的证书压缩包文件及自己生成 csr 一起的. key 文件, 以防丢失

# <span id="page-6-2"></span>四、 SSL 证书的恢复

重复 2.2 操作即可。